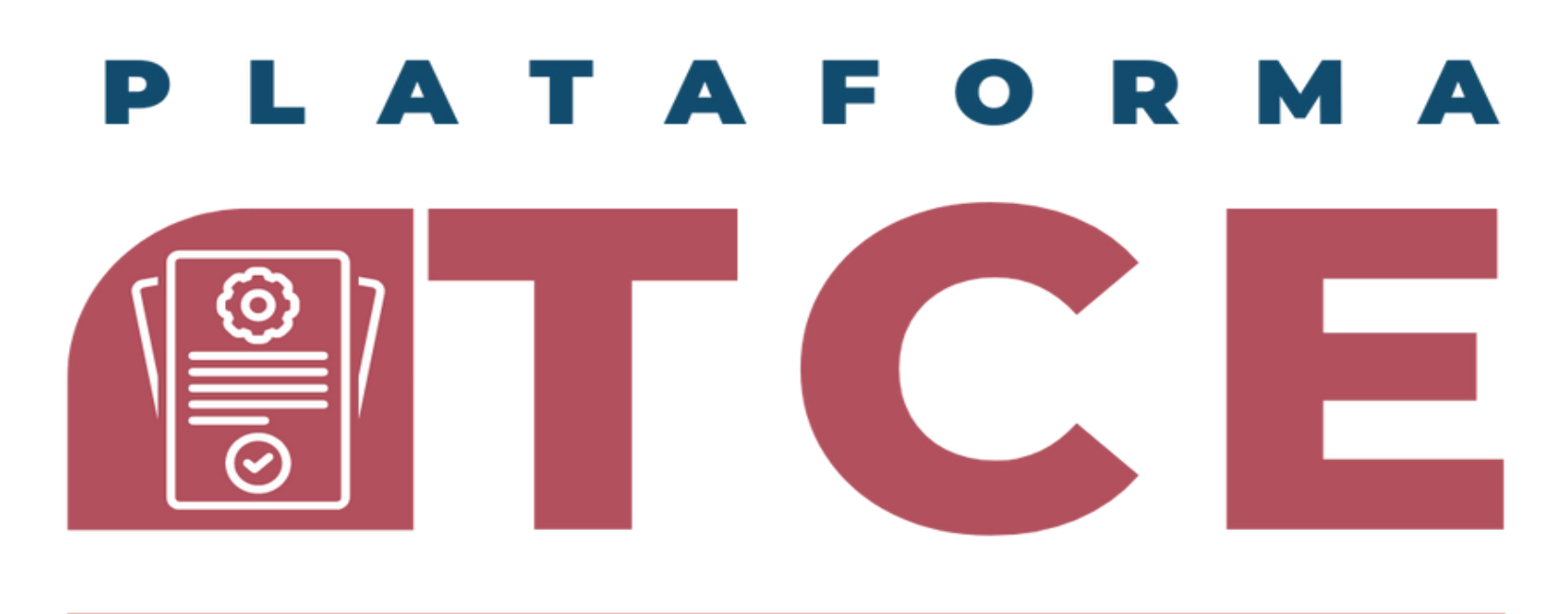

**COORDINACION DE CONTROL ESCOLAR CENTRO UNIVERSITARIO DE CIENCIAS SOCIALES Y HUMANIDADES** 

#### **GUIA PARA EL SISTEMA DE VENTANILLA ÚNICA DE SERVICIOS (PORTAL SIIAU)**

### SOLICITUD CREDENCIAL DE ESTUDIANTE (FORMATO LEONES NEGROS, PRIMERA VEZ).

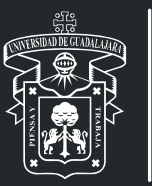

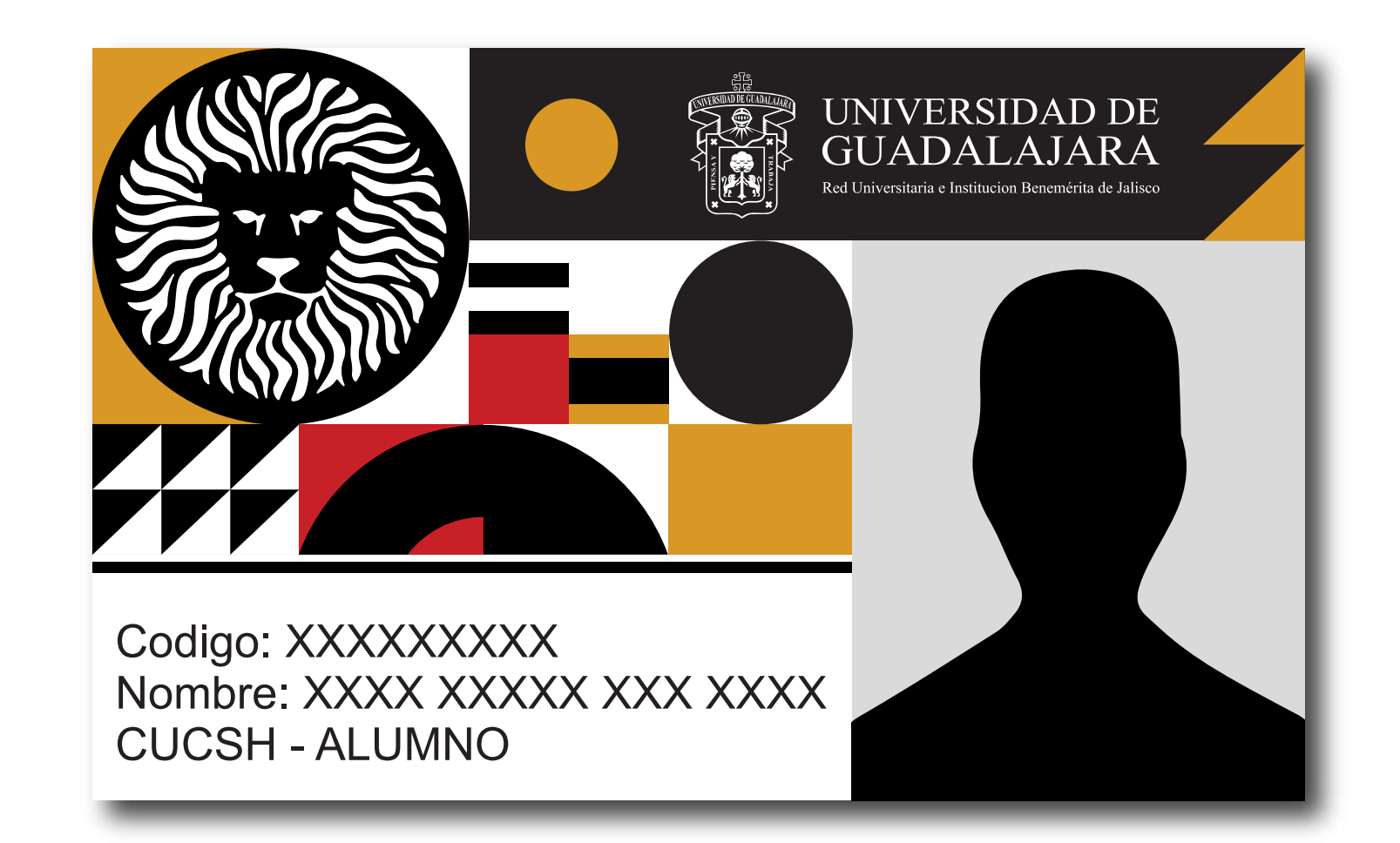

NO APLICA PARA ESTUDIANTES DE PRIMER INGRESO

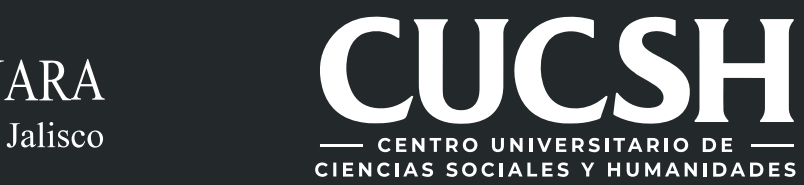

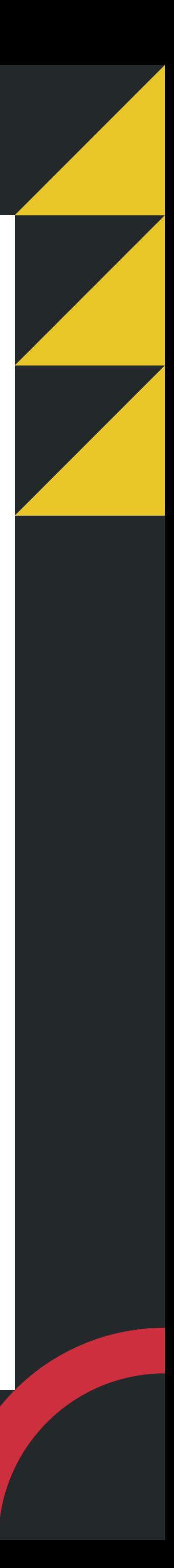

# CONTENIDO TEMÁTICO

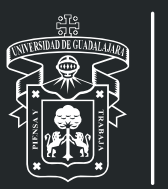

- **1. Consideraciones.**
- **2. Objetivo, requerimientos e ingreso al sistema.**
	- **3. Autenticación.**
	- **4. Solicitud de Credencial Nueva.**
- **5. Confirmacion de Trámite y Pago de Arancel.**
- **6. Seguimiento de solicitud de Credencial Nueva.**

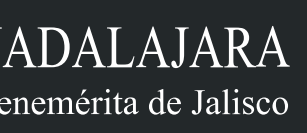

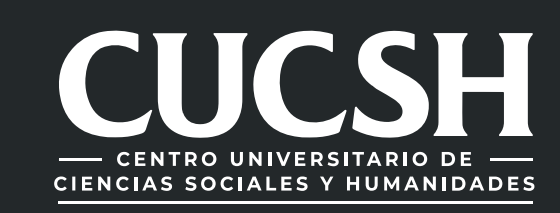

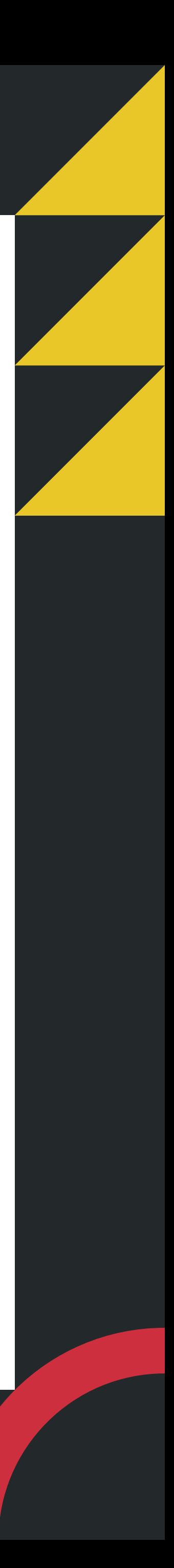

# 1. CONSIDERACIONES

1. Para realizar la solicitud de tu Credencial, deberás contar con tu código y NIP de SIIAU escolar.

2. Contar con horario de clases vigente, CURP, número de IMSS (NSS), fotografía y firma.

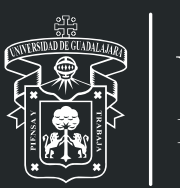

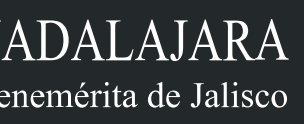

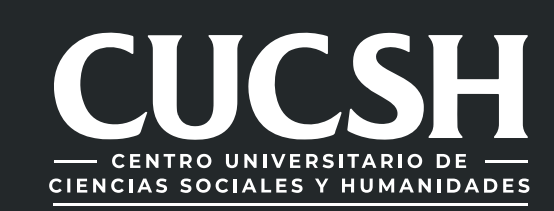

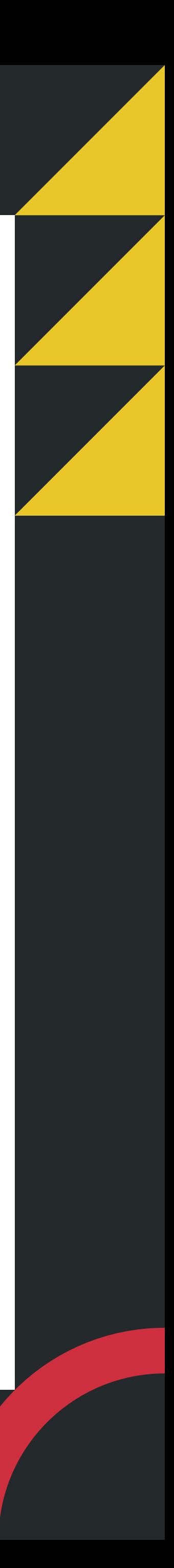

# 2. OBJETIVO, REQUERIMIENTOS E INGRESO AL SISTEMA

## **OBJETIVO**

1) **Ingresar a la direccion web del sistema.**

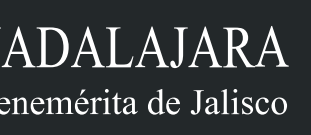

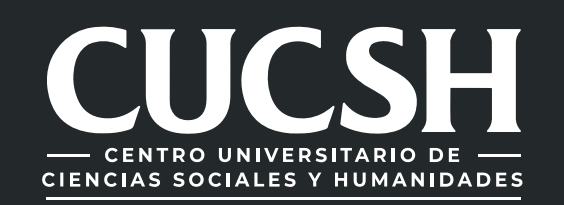

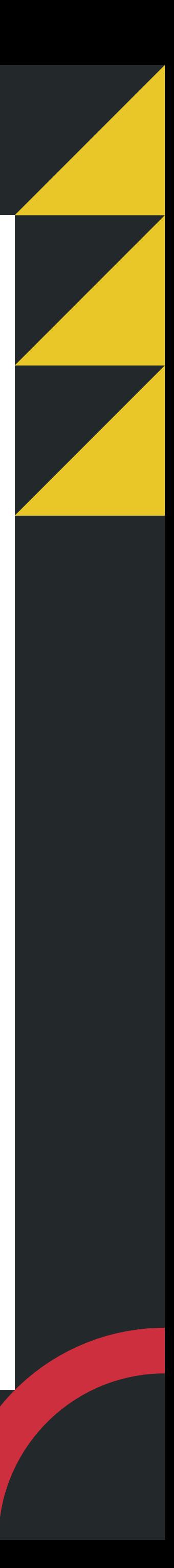

## REQUERIMIENTOS

**• Usuario y password de SIIAU para ingresar alsistema.**

## INGRESO AL SISTEMA:

**Brindar a los alumnos de la Universidad de Guadalajara, el servicio para solicitar tramites en linea a través de la Ventanilla Única de Servicios en sus dos aplicaciones (Web, móvil).**

**https://mw.siiau.udg.mx/Portal/login.xhtml**

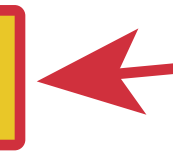

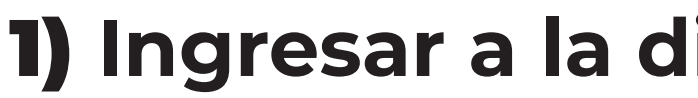

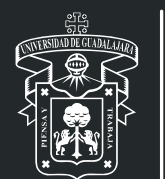

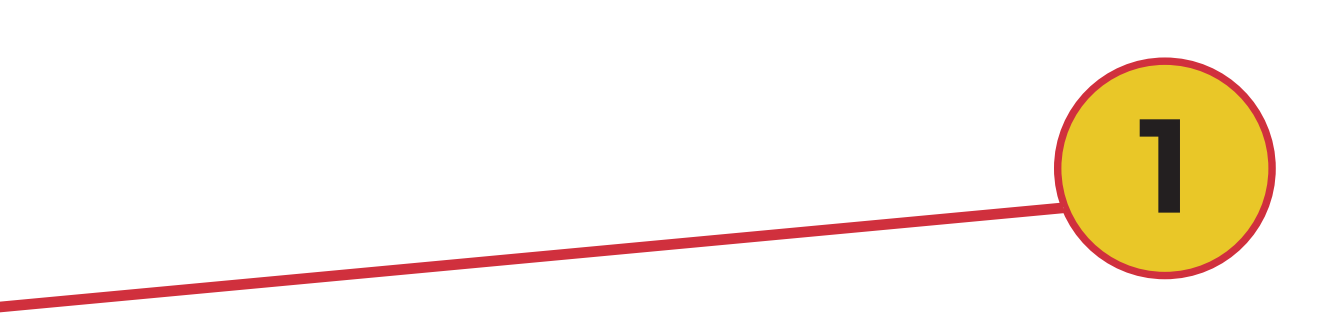

# 3. AUTENTICACIÓN

### 1) **Teclee su Usuario y Contraseña.** 2) **De clic en "Aceptar".** 3) **Seleccione la opción de "Ventanilla Única de Servicios para escolares"**

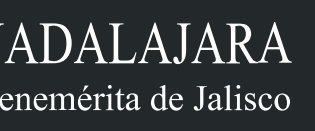

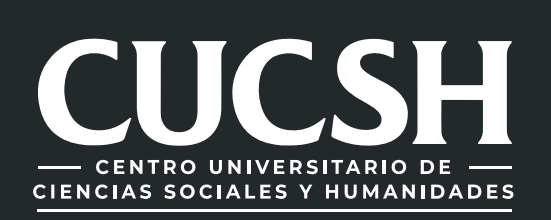

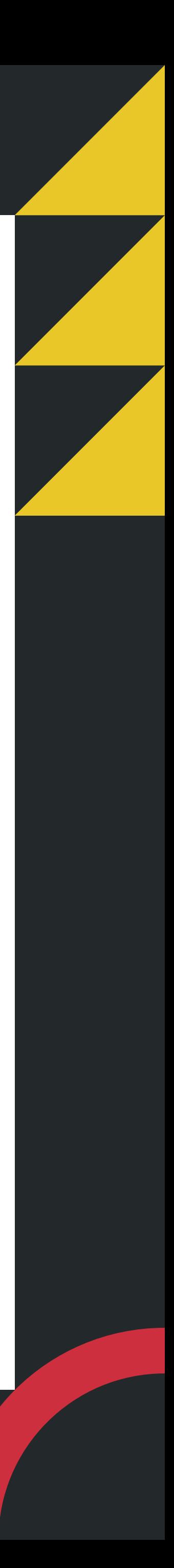

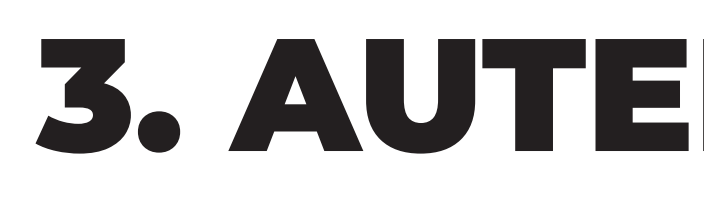

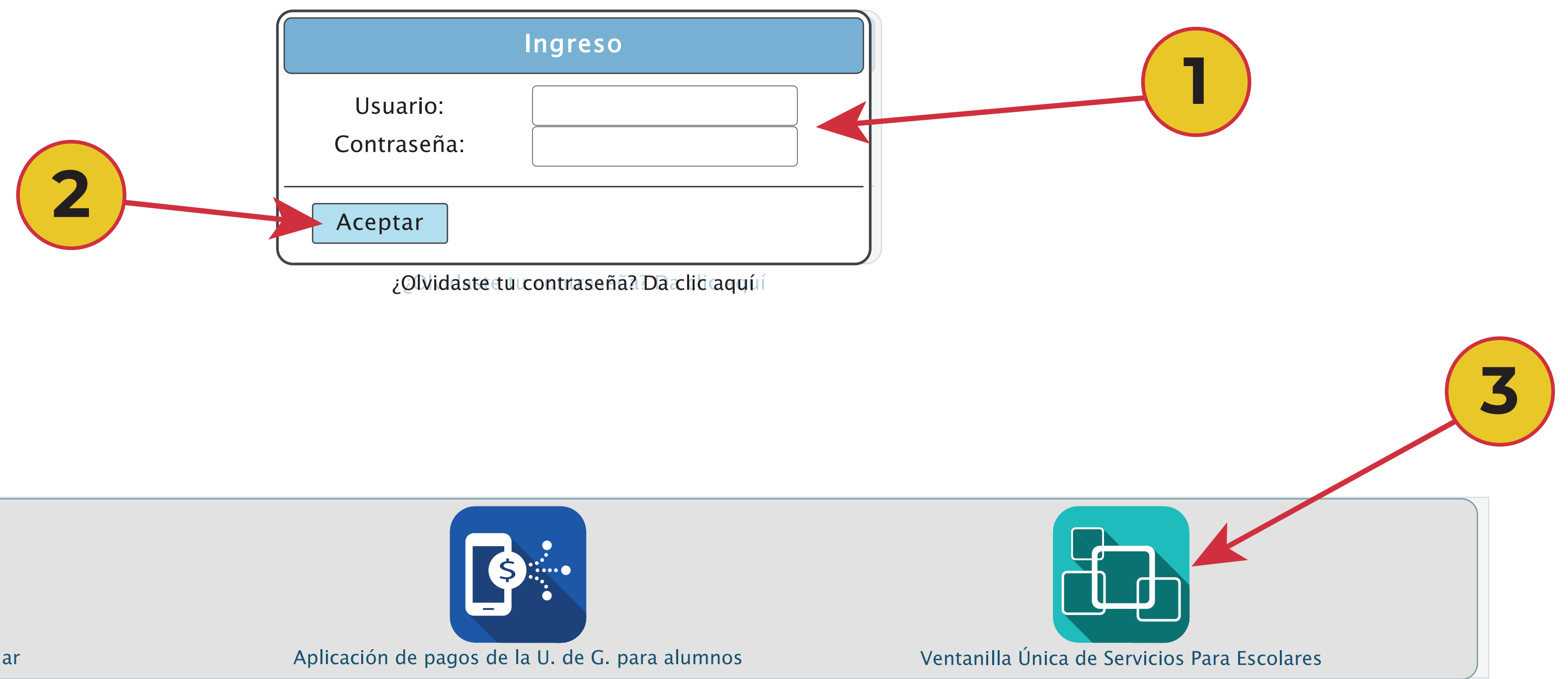

I

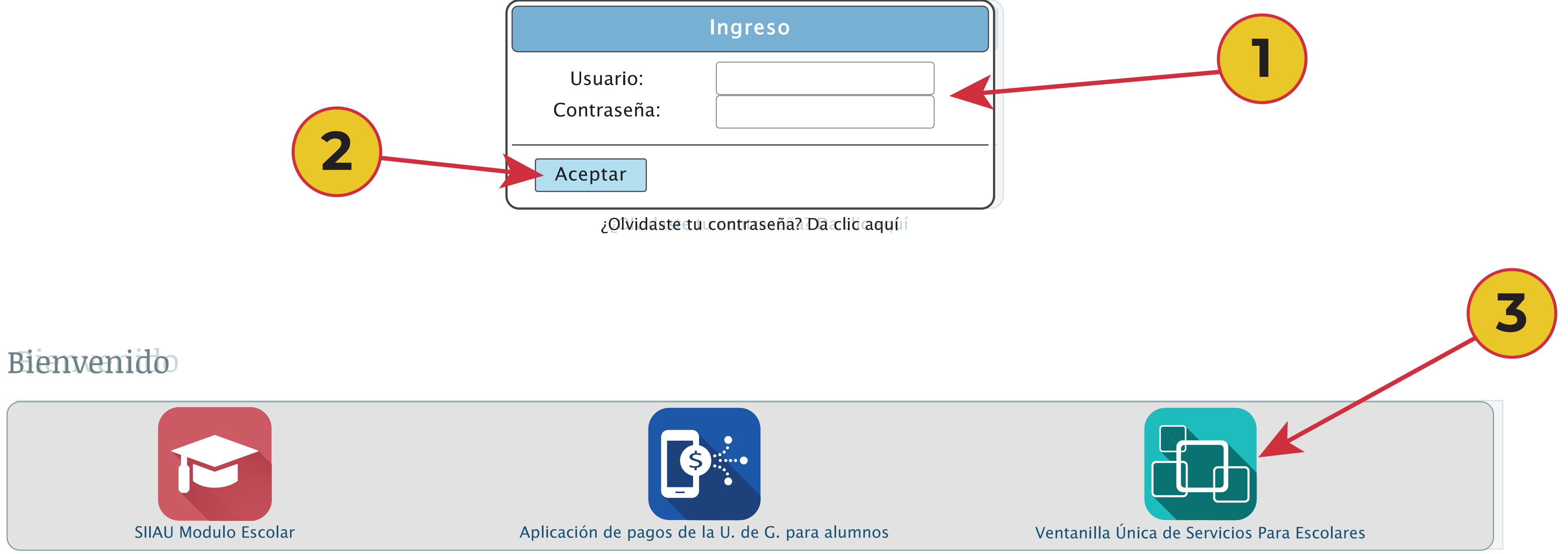

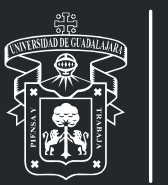

UNIVERSIDAD DE GUADALAJARA Red Universitaria e Institucion Benemérita de Jalisco

## 4. SOLICITUD DE CREDENCIAL NUEVA

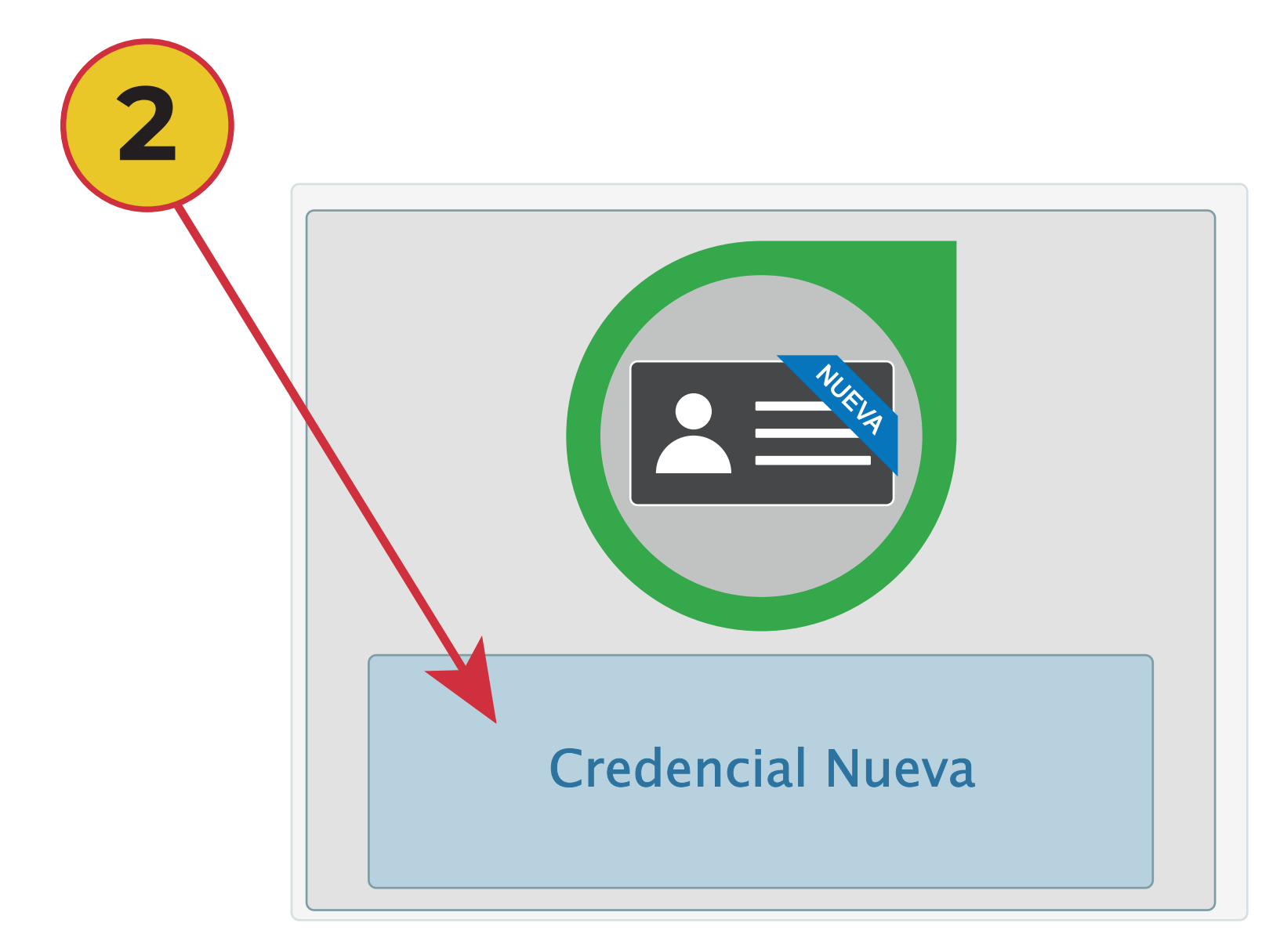

1) **Dentro del Sistema seleccione la opción "Alumno" y posteriormente "Registro trámites alumnos".** 2) **A continuación elija la opción de "Credencial Nueva".**

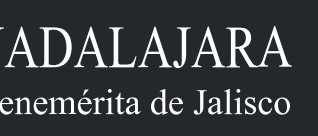

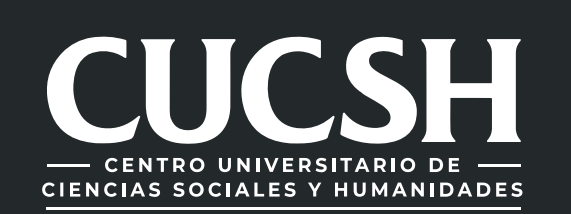

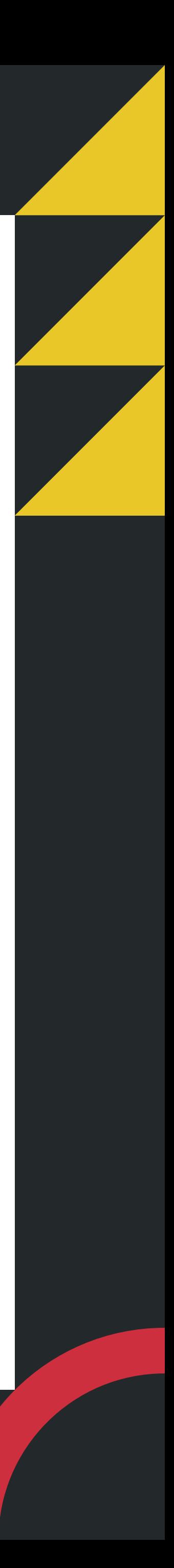

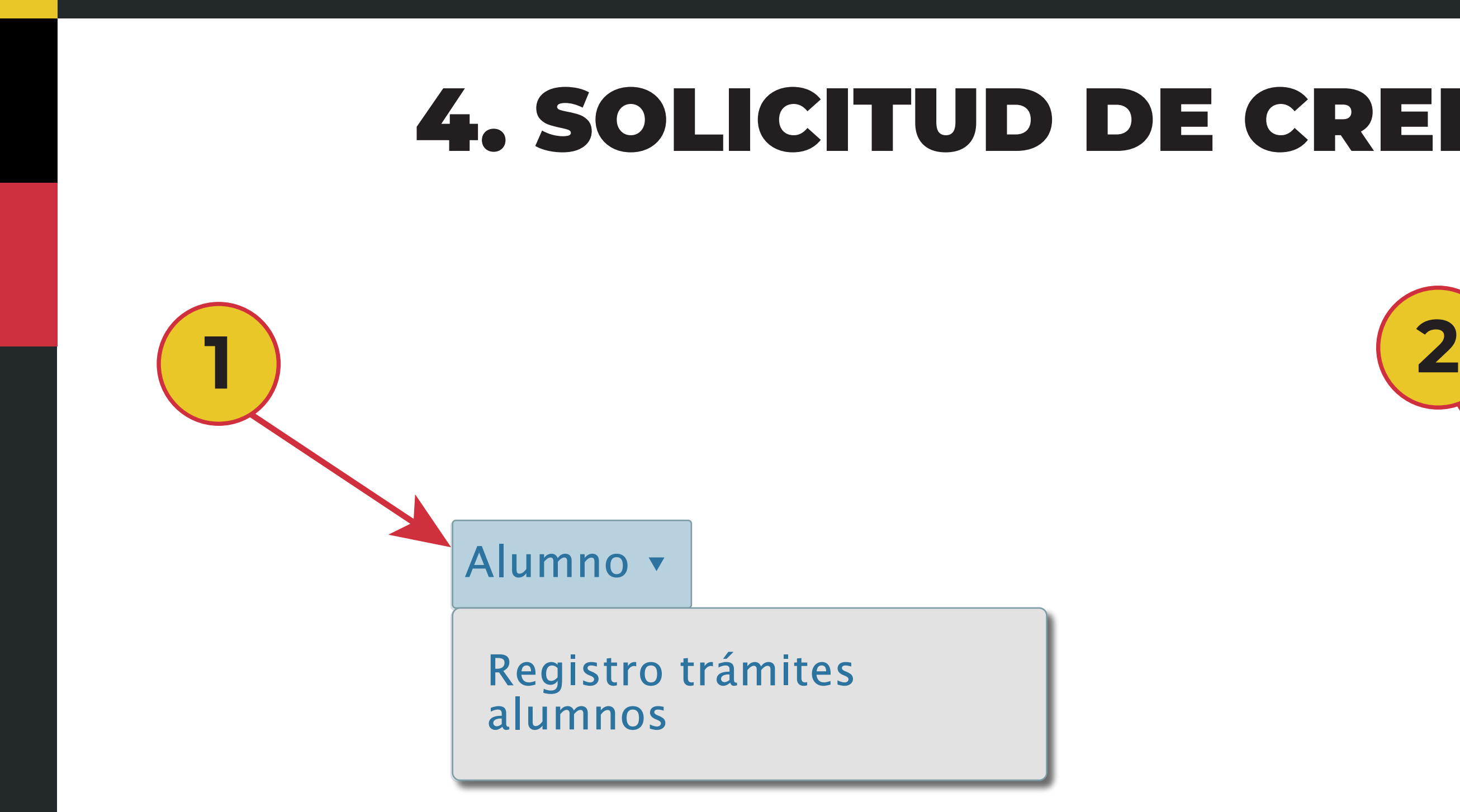

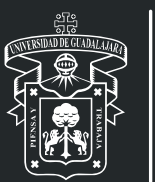

UNIVERSIDAD DE GUADALAJARA Red Universitaria e Institucion Benemérita de Jalisco

1) **Para iniciar con la solicitud debes seleccionar en la opción "siguiente", de tal manera que te aparecerán los requisitos, ayuda y detalle del trámite a solicitar.** 2) **Posteriormente seleccionas la opción "solicitar".**

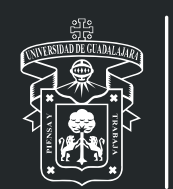

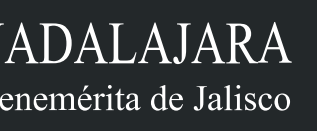

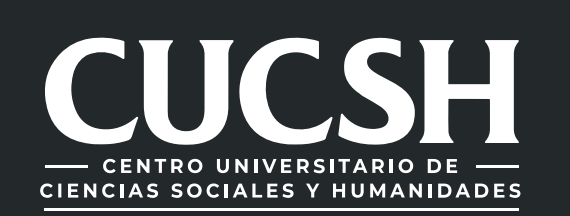

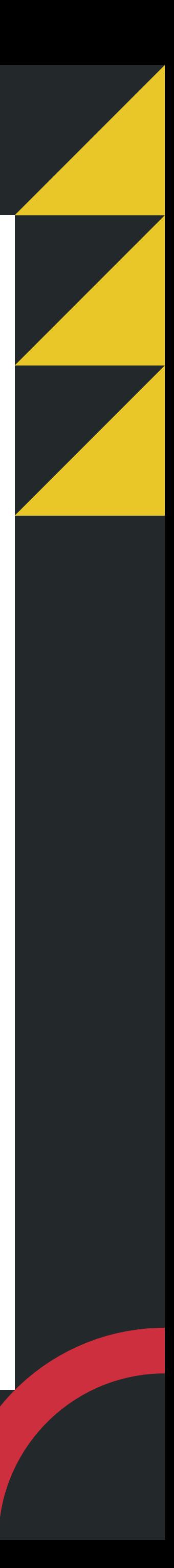

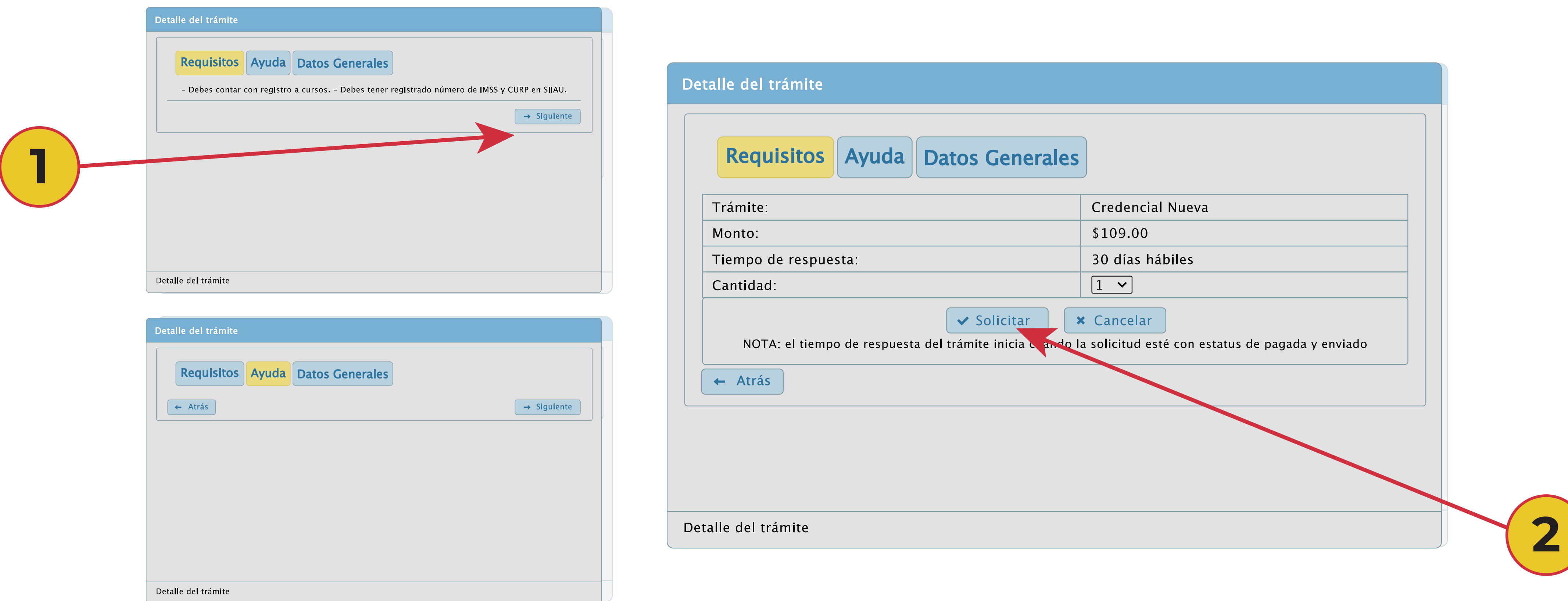

1) **A continuación aparecerá un mensaje de confirmación, selecciona "Si" para continuar.** 2) **En la parte superior derecha, te aparecerá un mensaje de información, indicando que tu trámite se guardo correctamente.**

3) **El trámite queda en estatus de "Solicitado", solo con ese estatus puedes cancelar tu trámite.**

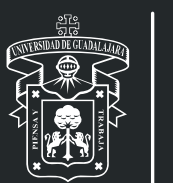

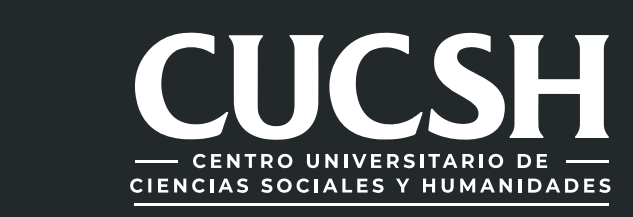

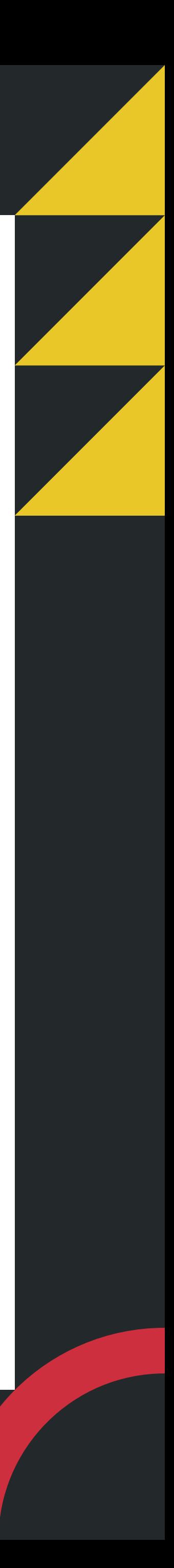

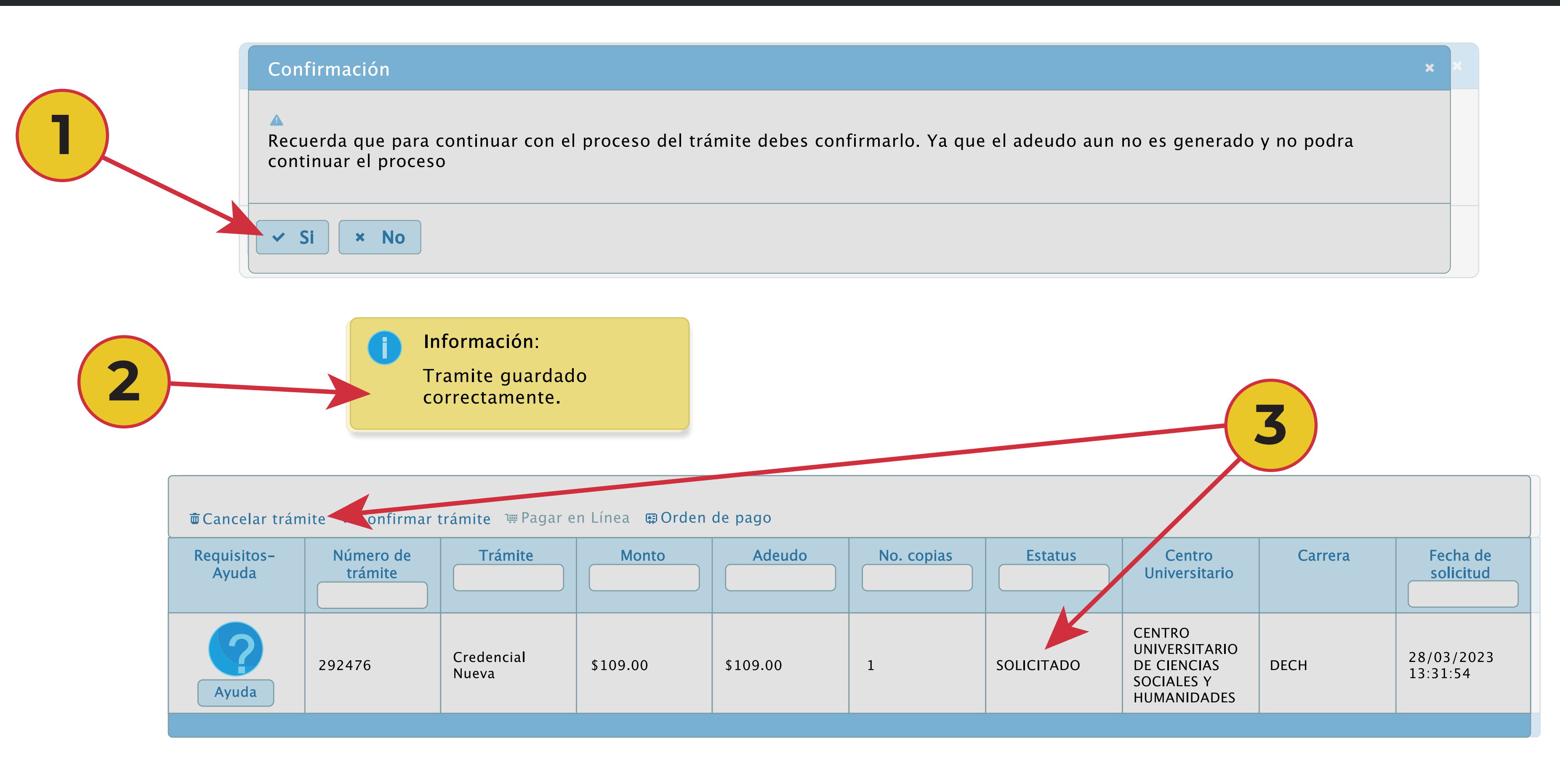

## 5. CONFIRMACION DE TRAMITE Y PAGO DE ARANCEL

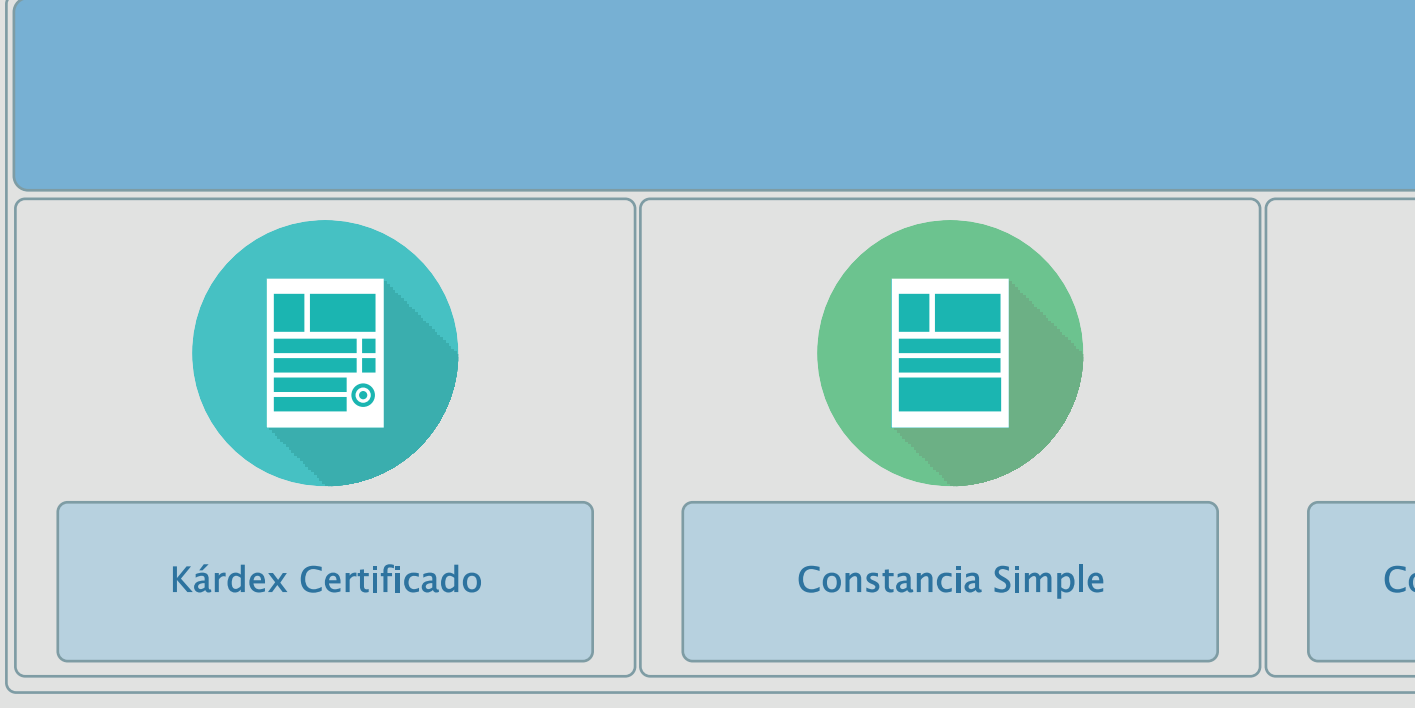

### 1) Selecciona el trámite 2) confirmar trámite dando clic

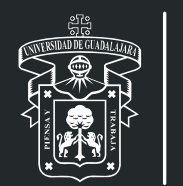

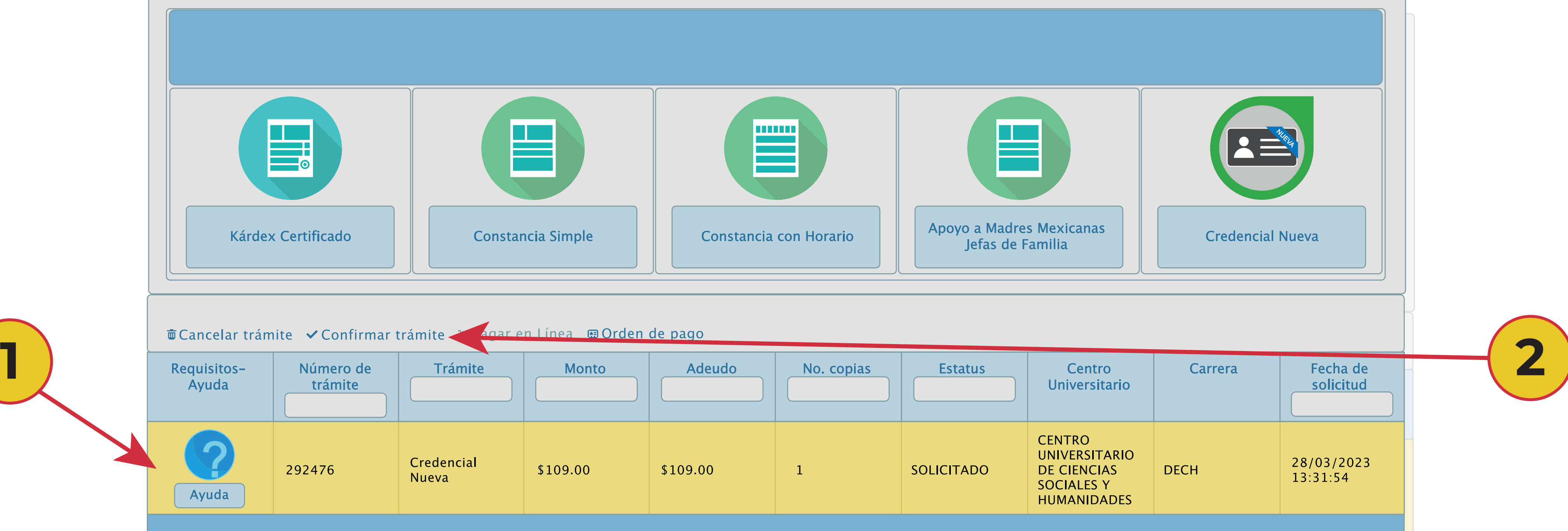

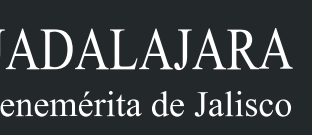

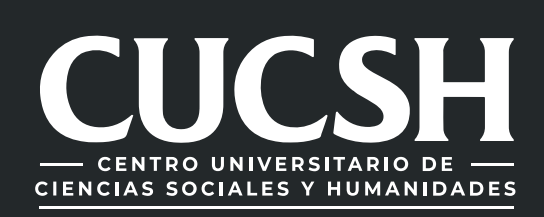

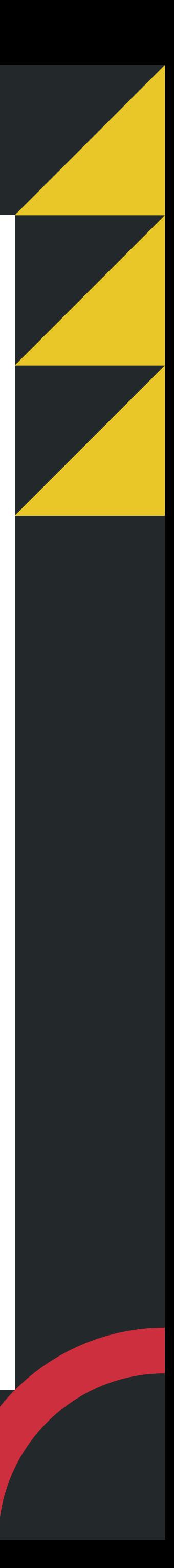

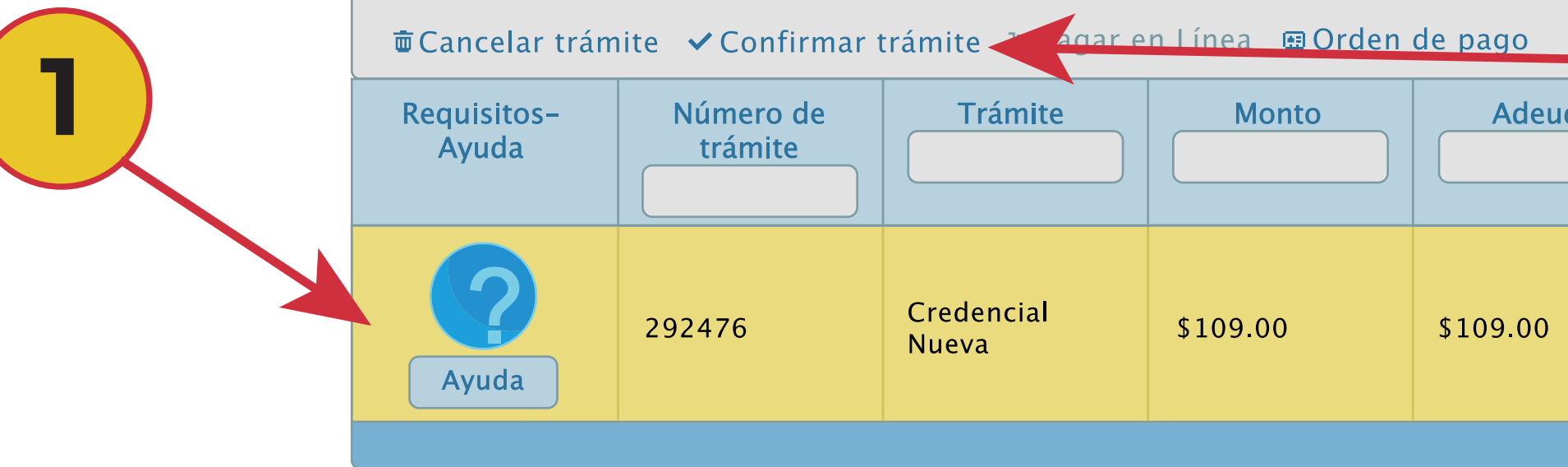

1) **Selecciona la opción "Pagar en línea" u "Orden de pago", confirma la forma de pago para generar los adeudos correspondientes.** 2) **Se modifica el estatus a pendiente de pago, realiza el pago respectivo o correspondiente.**

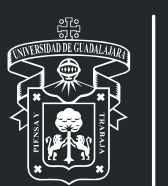

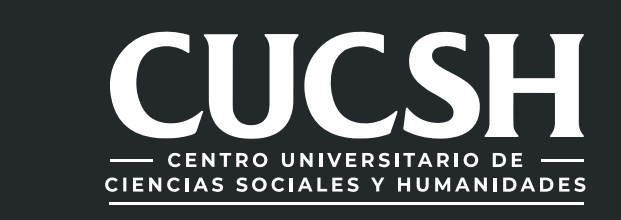

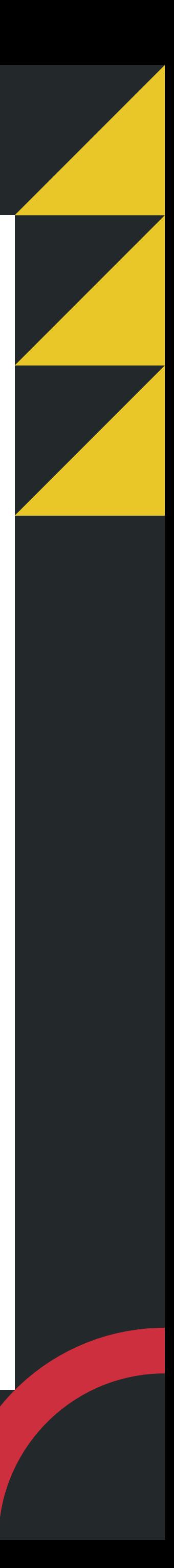

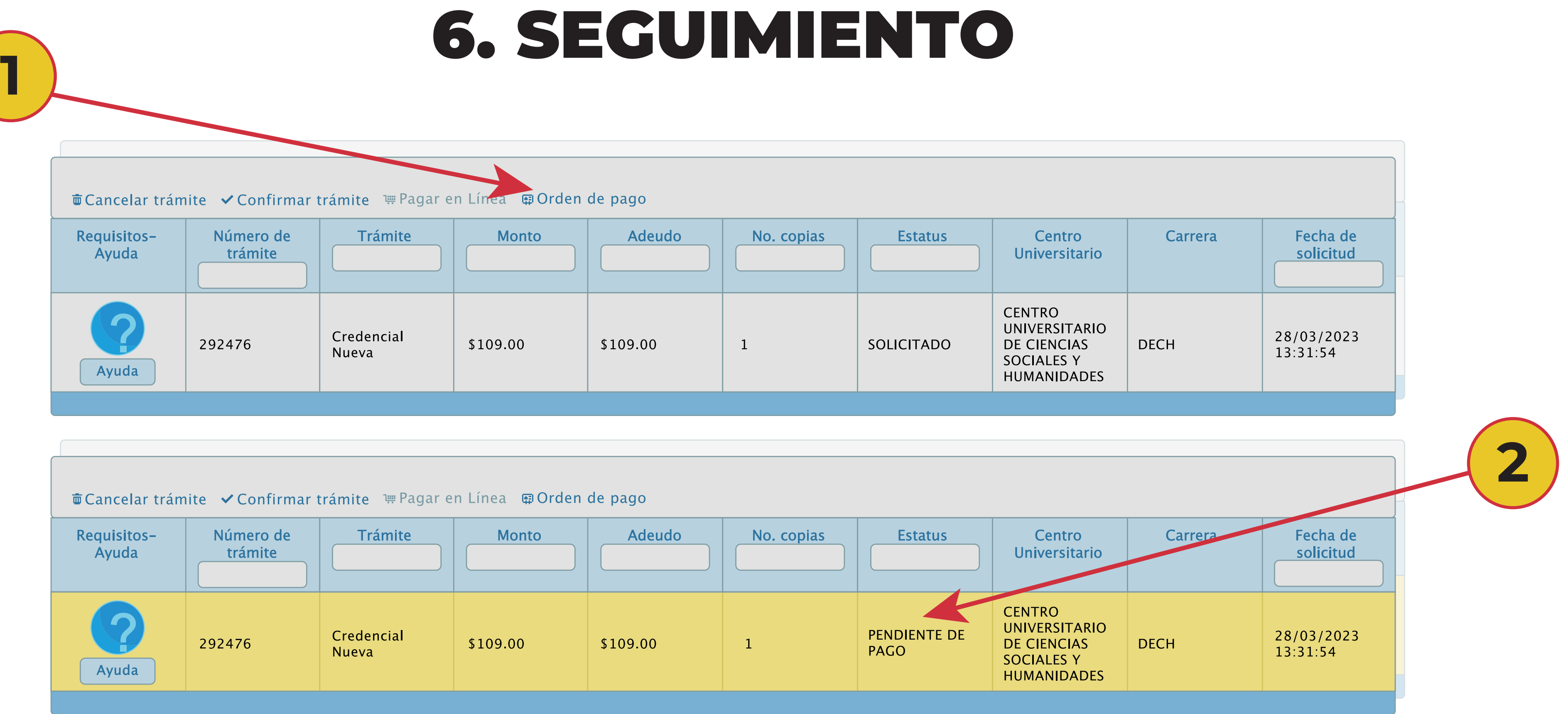

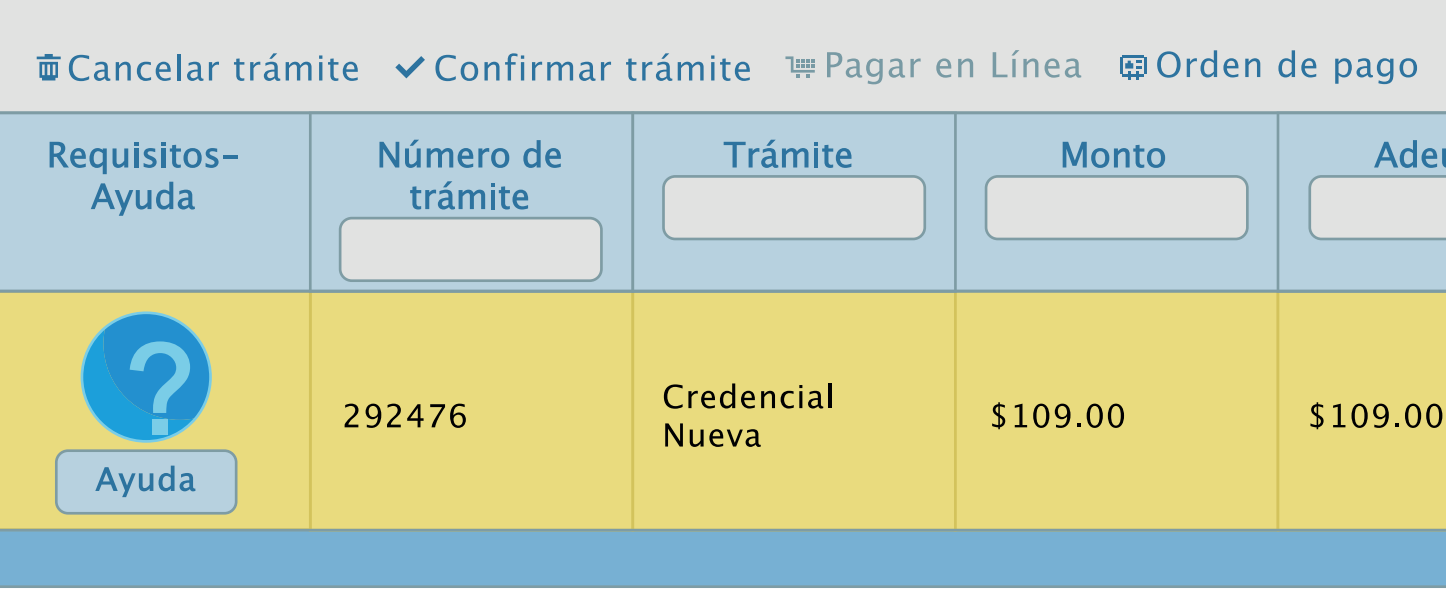

1) **En el Sistema podrás consultar el estatus de tu trámite, recuerda que para que proceda tu solicitud debes realizar el pago correspondiente; una vez que el estatus sea "listo para entrega", podrás recoger tu Credencial Nueva en la Ventanilla de Control Escolar del CUCSH . \*Recuerda que para recoger tu Credencial debes llevar contigo una identificación oficial.**

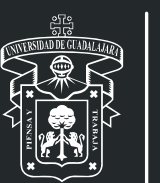

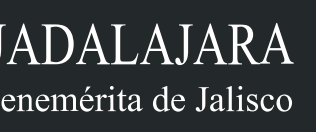

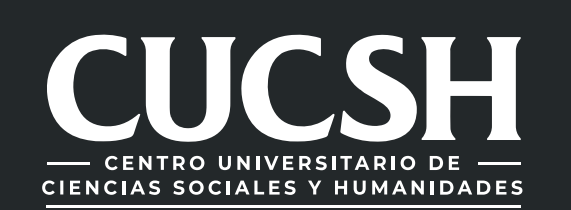

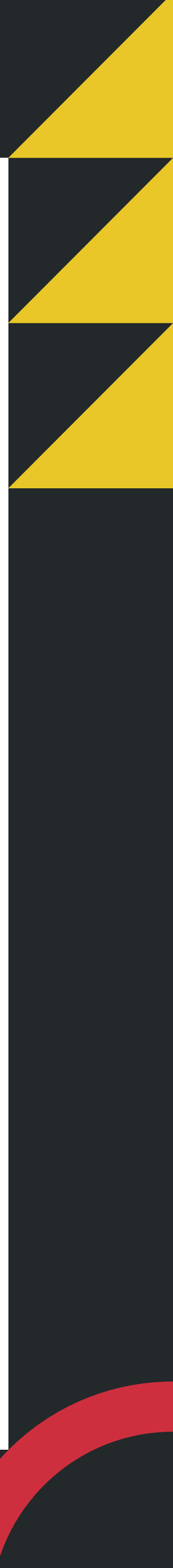

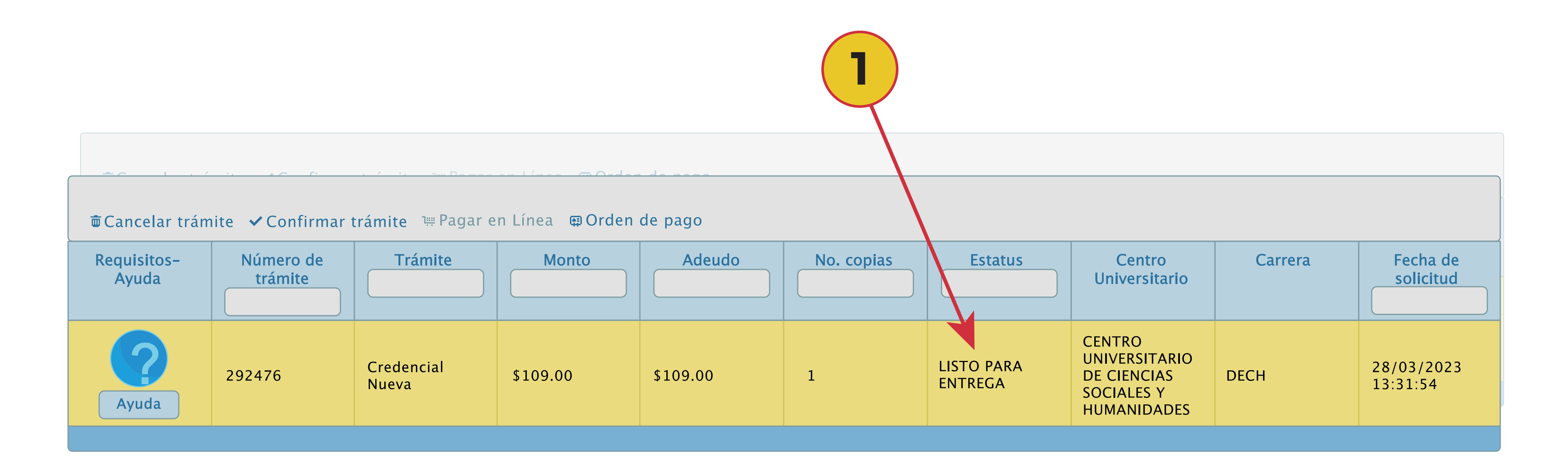

#### Para dudas sobre el funcionamiento del Sistema de Ventanilla Única de Servicios:

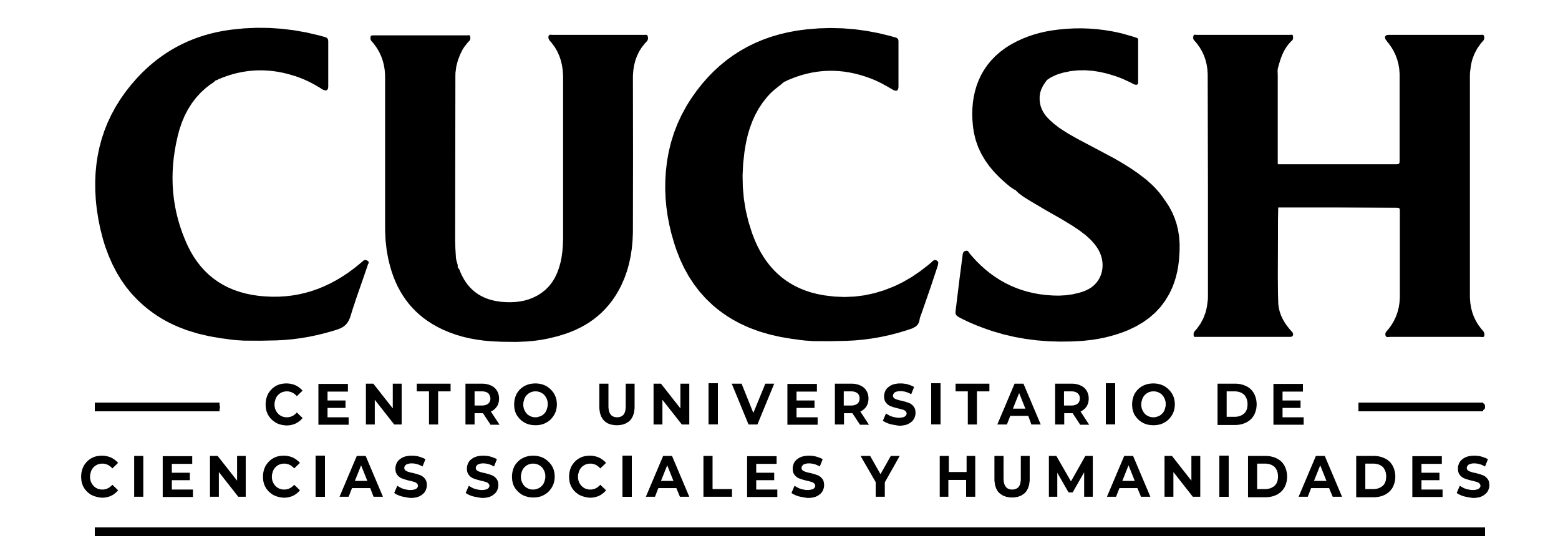

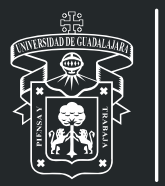

 $\overline{\phantom{a}}$ 

#### llama al 33 38 19 33 00 Ext. 23715 o acude a la ventanilla de Control Escolar del

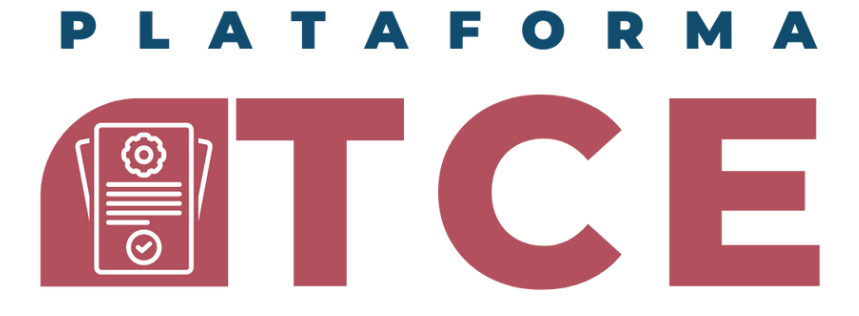

**COORDINACION DE CONTROL ESCOLAR CENTRO UNIVERSITARIO DE CIENCIAS SOCIALES Y HUMANIDADES** 

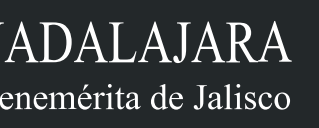

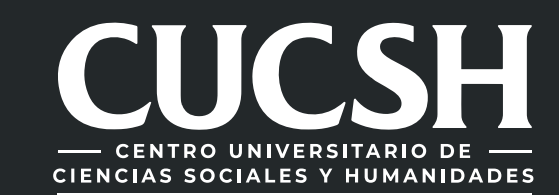

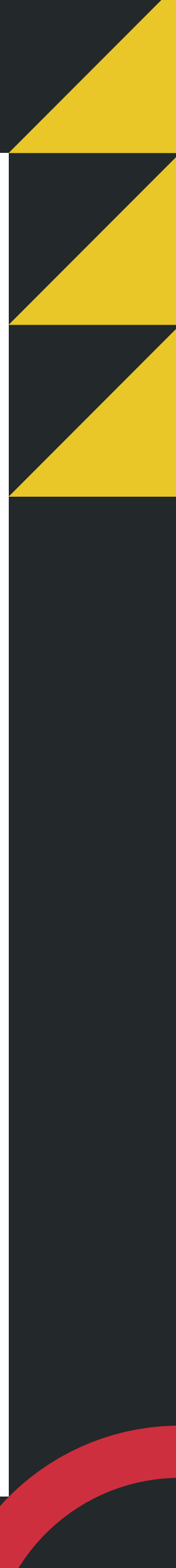